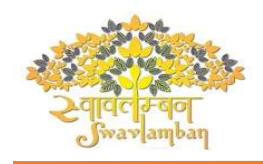

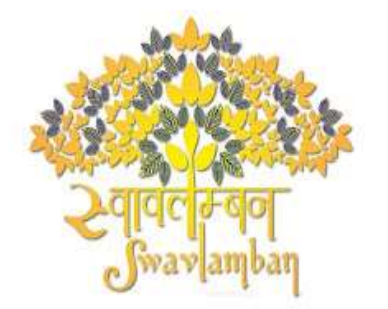

Department of Disability Affairs<br>Ministry of Social Justice & Empowerment **Government of India** 

Assistance to Persons with Disabilities for Purchase/Fitting of Aids And Appliances (ADIP)

# USER MANUAL

for

ARJUN PORTAL

Version 1.0

Date:18.08.2023

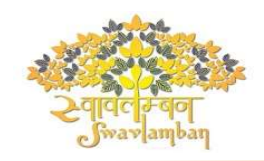

#### Introduction

Introduction The ADIP Scheme is in operation since 1981 with the main objective to assist the needy persons with disabilities in procuring durable, sophisticated and scientifically manufactured, modern, standard aids and appliances that can promote their physical, social and psychological rehabilitation by reducing the effects of disabilities and enhance their economic potential. Assistive devices are given to divyaangjan with an aim to improve their independent functioning and to arrest the extent of disability and occurrence of secondary disability. The aids and appliances supplied under the Scheme must have due certification. The scheme also envisages conduct of corrective surgeries, wherever required, before providing an assistive device. Under the Scheme, grants-in-aid are released to various implementing agencies (Artificial Limbs Manufacturing Corporation of India (ALIMCO)/National Institutes/Composite Regional Centre's/District Disability Rehabilitation Centre's/ State Handicapped Development Corporations/ NGOs, etc.) for purchase and distribution of aids and assistive devices

# ARJUN PORTAL - QUICK START GUIDE

#### Modules covered in ARJUN portal

- Online Beneficiary Registration
- Grievance/Feedback Form
- Agency Login for Assessment & Distribution
- Agency Login for Admin Work

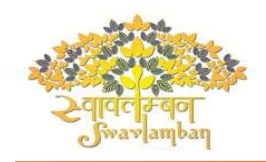

## Home Page

The website opened will be as follows: There is no change in previous and new home page

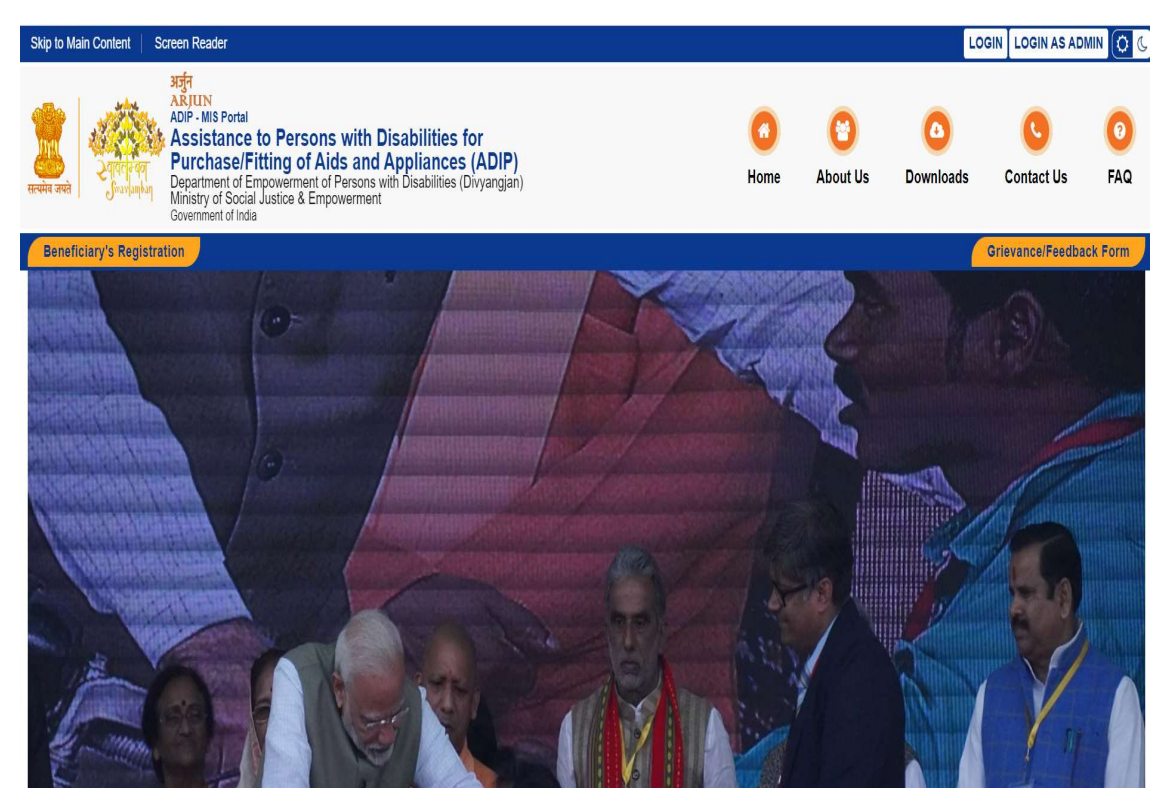

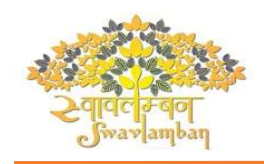

### Beneficiary Registration

Individual beneficiaries can register themselves by clicking on the Button "Beneficiary Registration" to Register into the Portal.

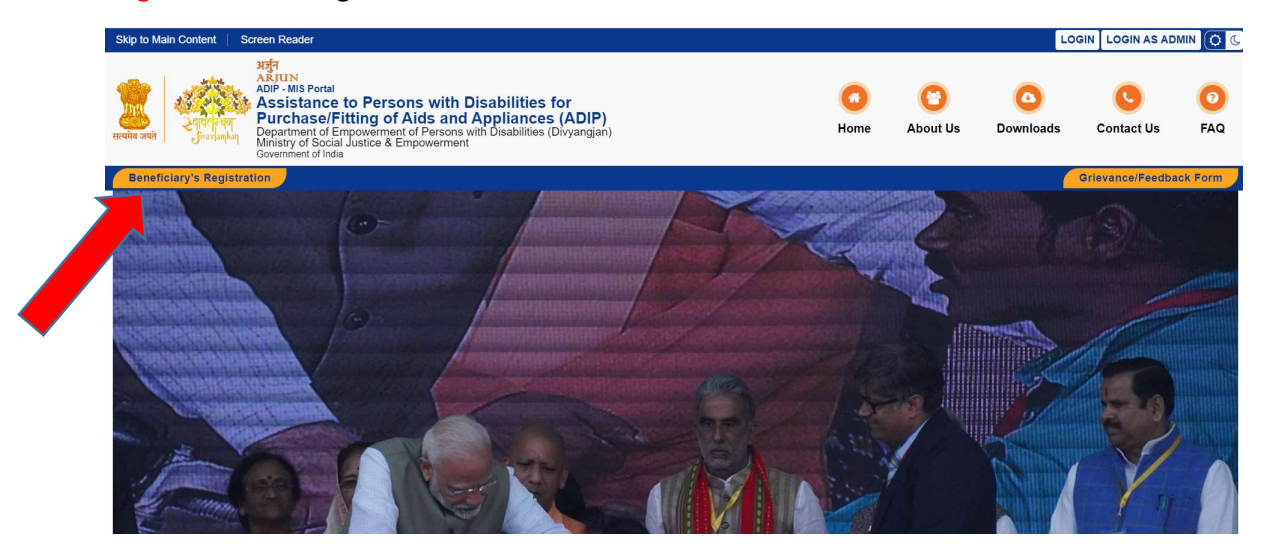

Already Registered – If user is already registered, can login thru UDID and mobile no

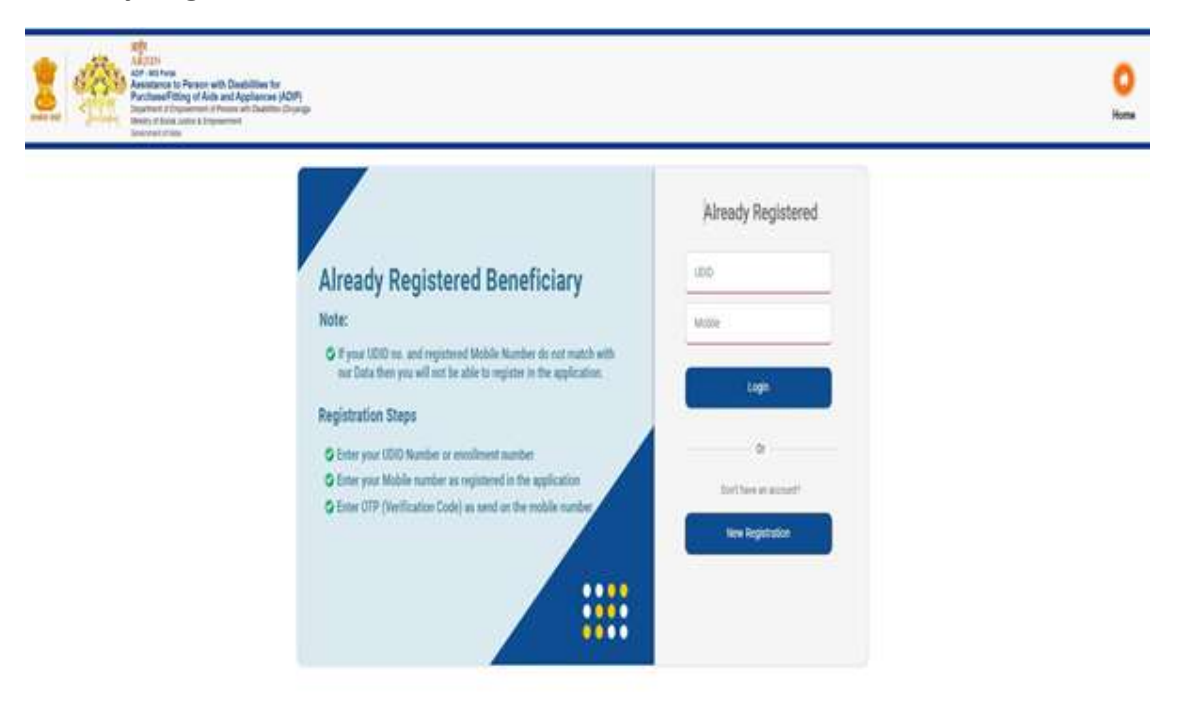

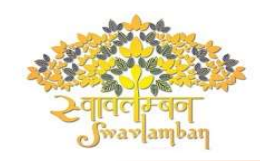

New Registration – For new Registration, Click on the "New Registration" for the first time registration.

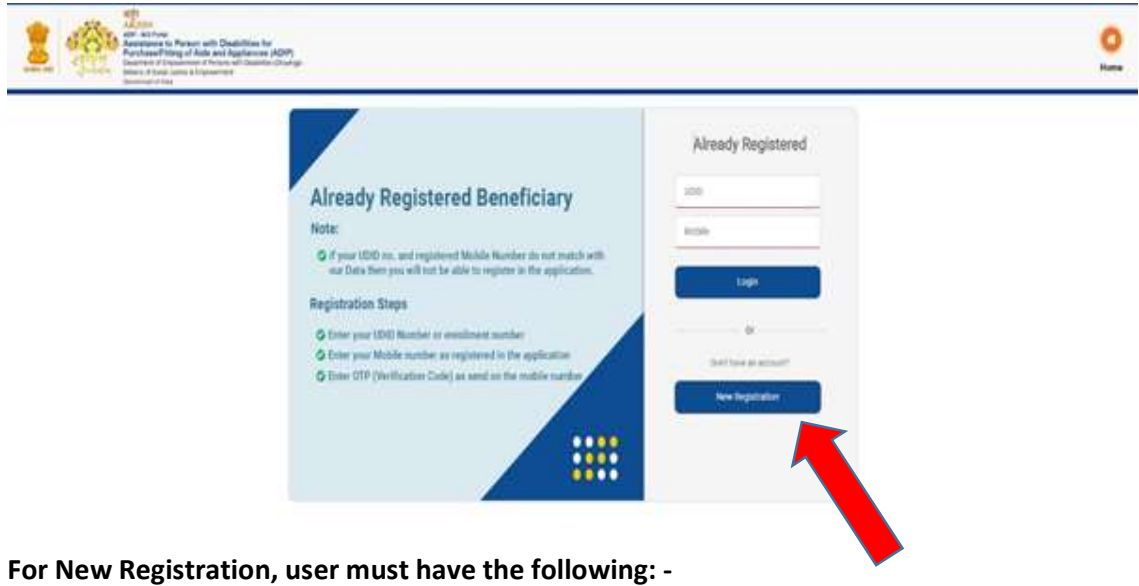

- UDID No or
- UDID Enrolment No

If none of the above is present, user need to enrol for UDID by clicking link "Not having UDID No". This will redirect to external UDID website.

After registering in UDID portal, enrolment no will be generated and using this enrolment no user can register in ARJUN portal.

Having UDID Number/Enrolment Number, user can Proceed by Entering Mobile Number and click on "Send OTP"

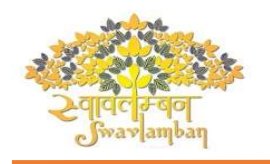

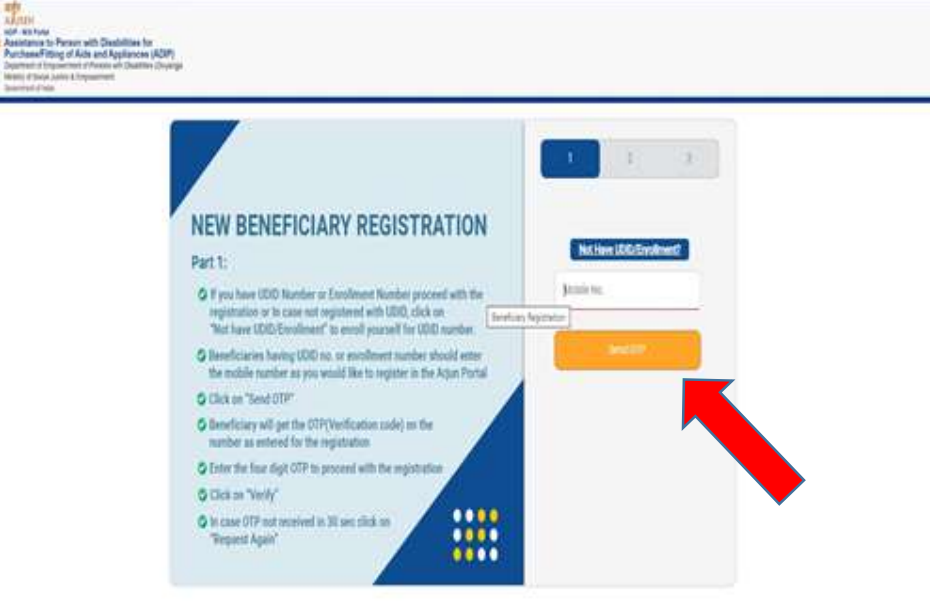

۰ **None** 

After clicking "Send OTP" button, OTP will be received on entered Mobile No. and click on "Verify" Button

If OTP is not received within 30 sec. on entered Mobile Number, Click on the "Request Again" Link

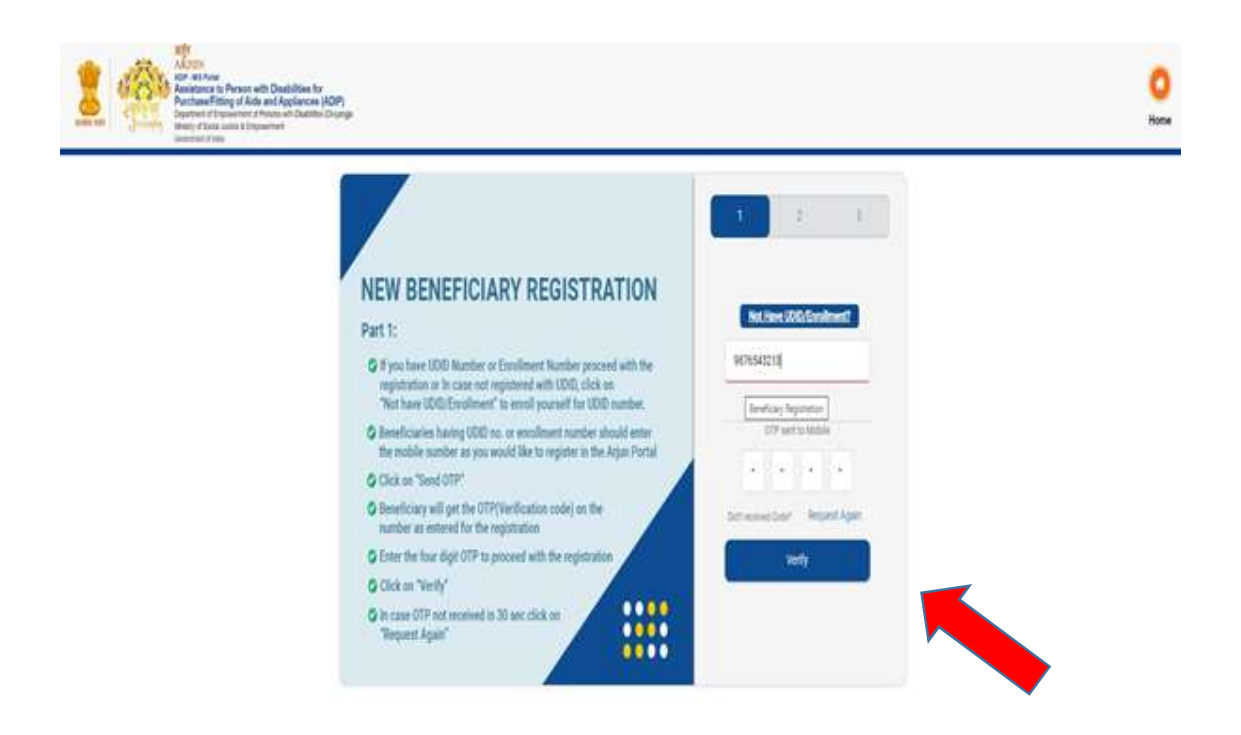

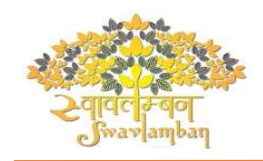

Now Enter UDID or Enrollment Number and DOB and Click on "Next" Button.

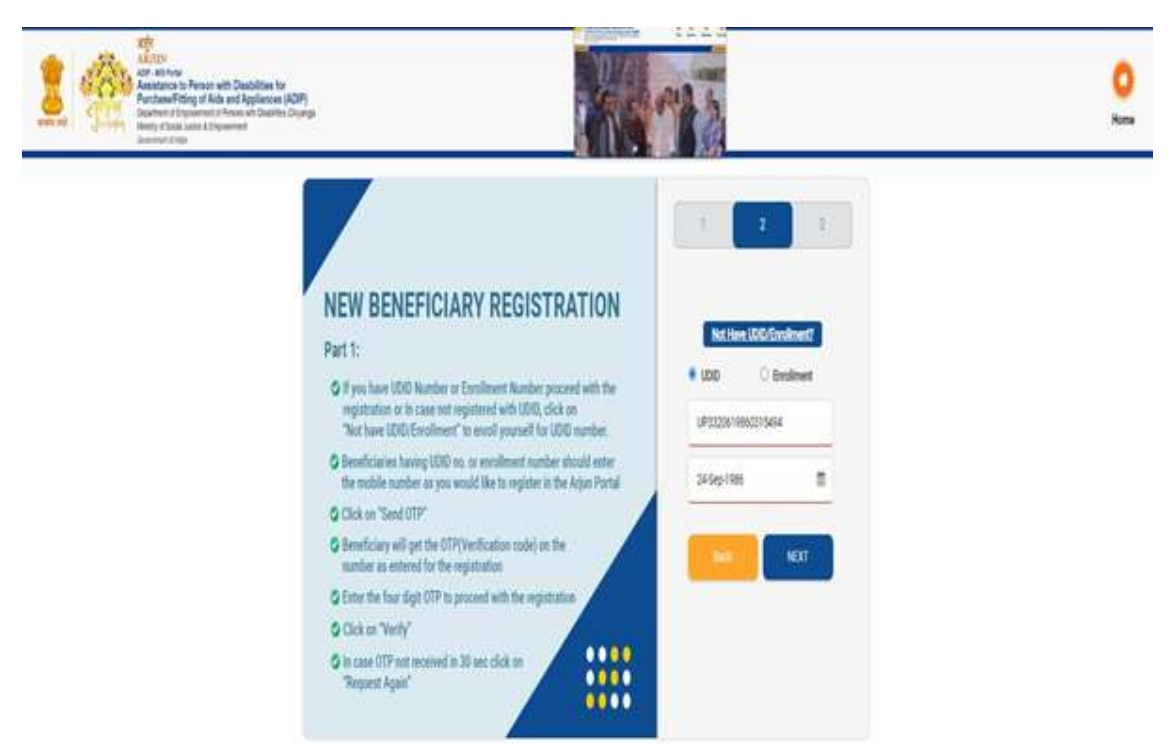

Select "Center" and "Item" from the given List and Click on "Submit" Button.

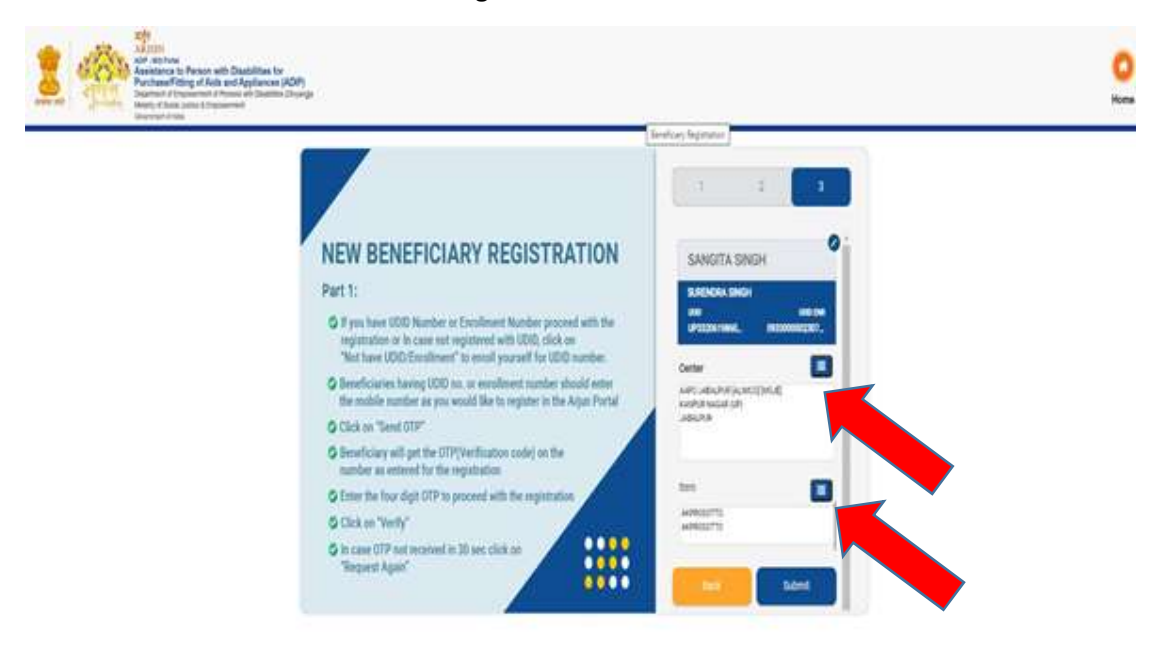

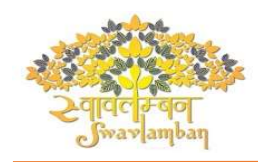

In Case of Not Having UDID Number /Enrollment Number, Fill the complete form by entering Personal Details, Disability Details, Employment Details and Identity Details.

ı.

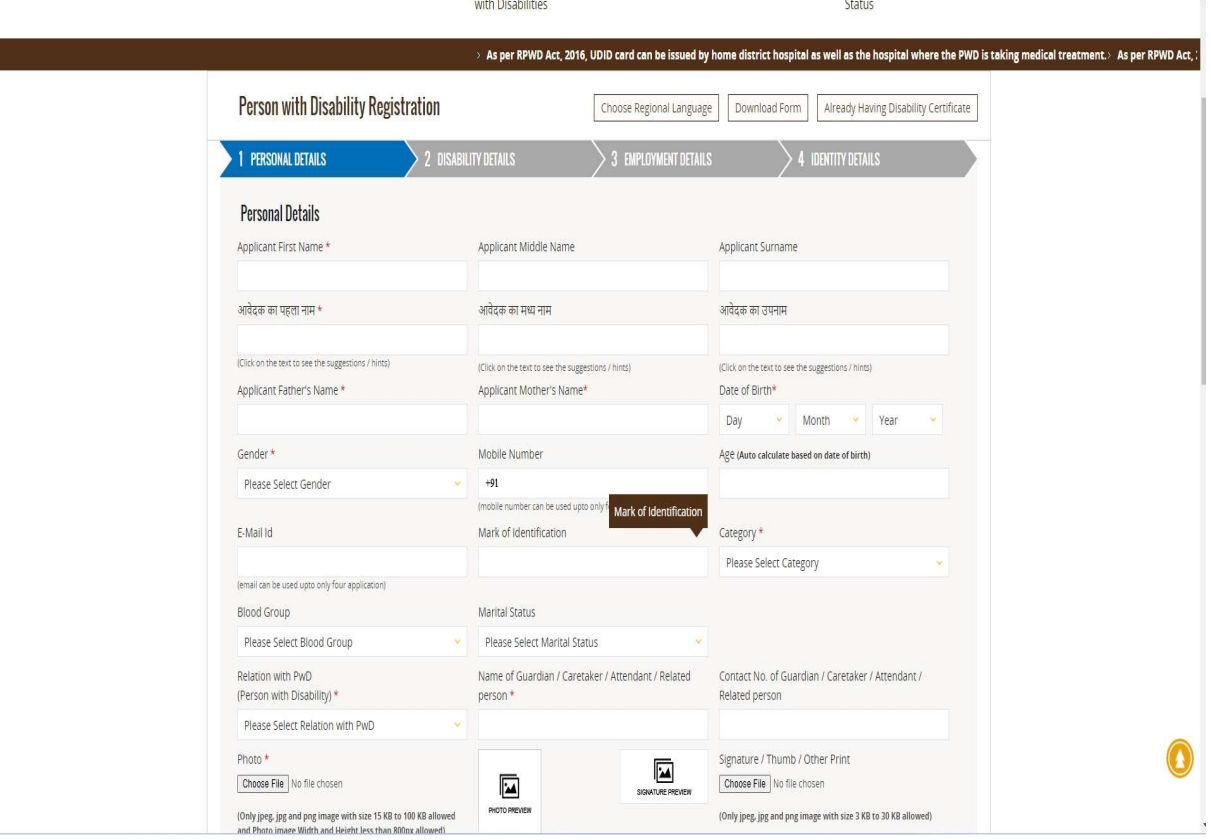

\*\*Thank You\*\*